## **Service Groups**

You can group and customize the way you want the Embellishment Pricelists to display on the [Sales](https://docs.fastmanager.com/sales) [Screen.](https://docs.fastmanager.com/sales)

> Grouping items on your price lists will make them easier to find on the Sales Screen. For example:

under any given icon, you can create a group called "Contract" and one called "Custom".

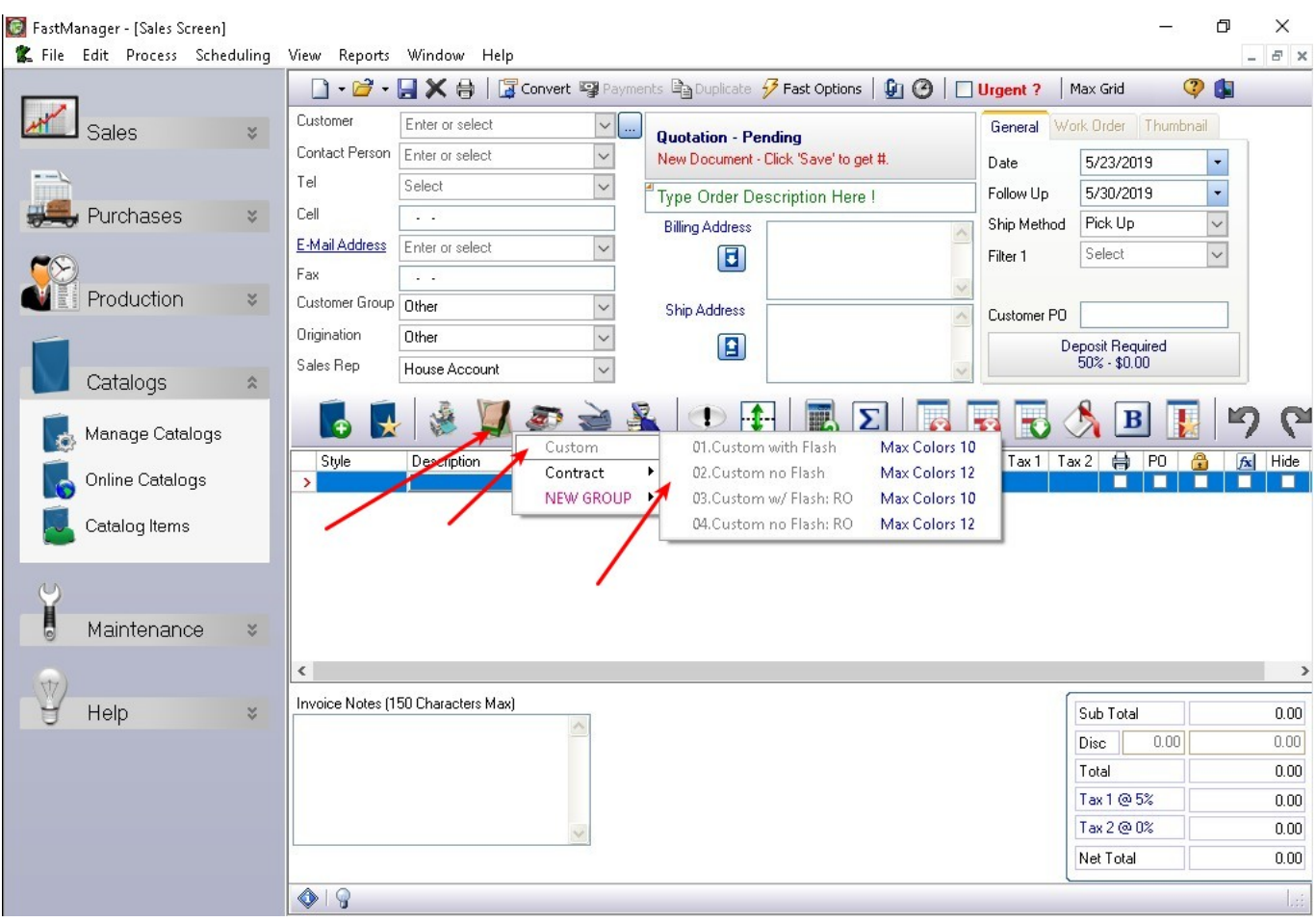

In FastManager, go to: Edit -> Service Groups

- From the drop down list select which Embellishment Pricelist (Menu) you want to customize.
- You will see a list of your existing embellishment prices and groups in that embellishment type appearing on your left.
- You can now add groups, which act similar to folders.
- To add a new group, click on the New Group button at the bottom.
- Enter the group description. For example: Signs or Engraving.
- You will now see the new group added to the left hand pane. Groups are indicated in a **bold** font.
- You can now simply drag and drop an item from the right hand side and drop it onto the group on the left.
- If you now select the group you will see the items within that group appearing on the right hand side.
- You can use the up and down buttons to change the display order.
- And you can also color code your groups, by clicking on the color picker.
- When done, click on the Save button at the bottom of the screen.
- If you now look at the pop-up menu in your 'Sales Screen' then you will see the exact simulation of what you just created.

## [service\\_groups.mp4](https://docs.fastmanager.com/_media/pricing/service_groups.mp4?cache=)

## **Next:**

## [Additional Charges](https://docs.fastmanager.com/pricing/additional_charges)

From: <https://docs.fastmanager.com/> - **FastManager Help Manual**

Permanent link: **[https://docs.fastmanager.com/pricing/service\\_groups](https://docs.fastmanager.com/pricing/service_groups)**

Last update: **2020/06/18 10:03**

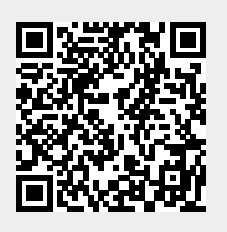